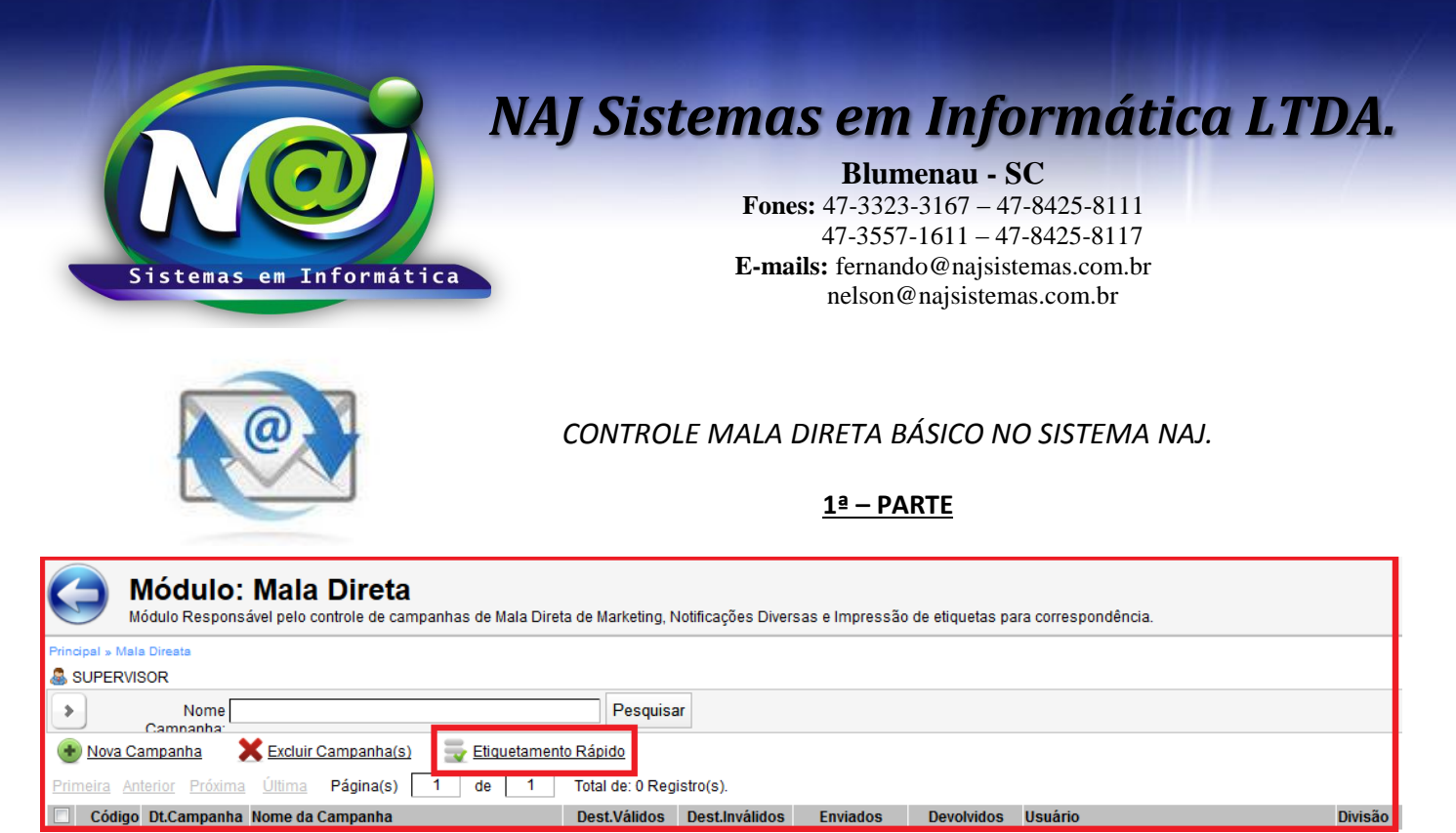

 **Botão Etiquetamento Rápido:** utilize para iniciar uma impressão de Etiquetas para Correspondência, Processos e Cartas.

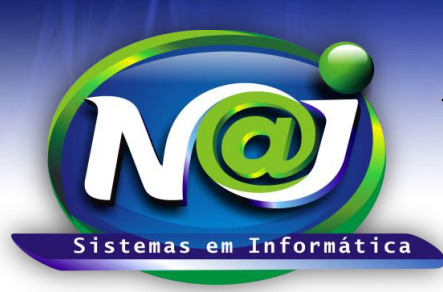

**Blumenau - SC Fones:** 47-3323-3167 – 47-8425-8111 47-3557-1611 – 47-8425-8117 **E-mails:** fernando@najsistemas.com.br nelson@najsistemas.com.br

**2ª – PARTE**

### **Módulo: Mala Direta**

Módulo Responsável pelo controle de campanhas de Mala Direta de Marketing, Notificações Div

### Modo Rápido de Impressão de Etiquetas, Cartas e Correspondências

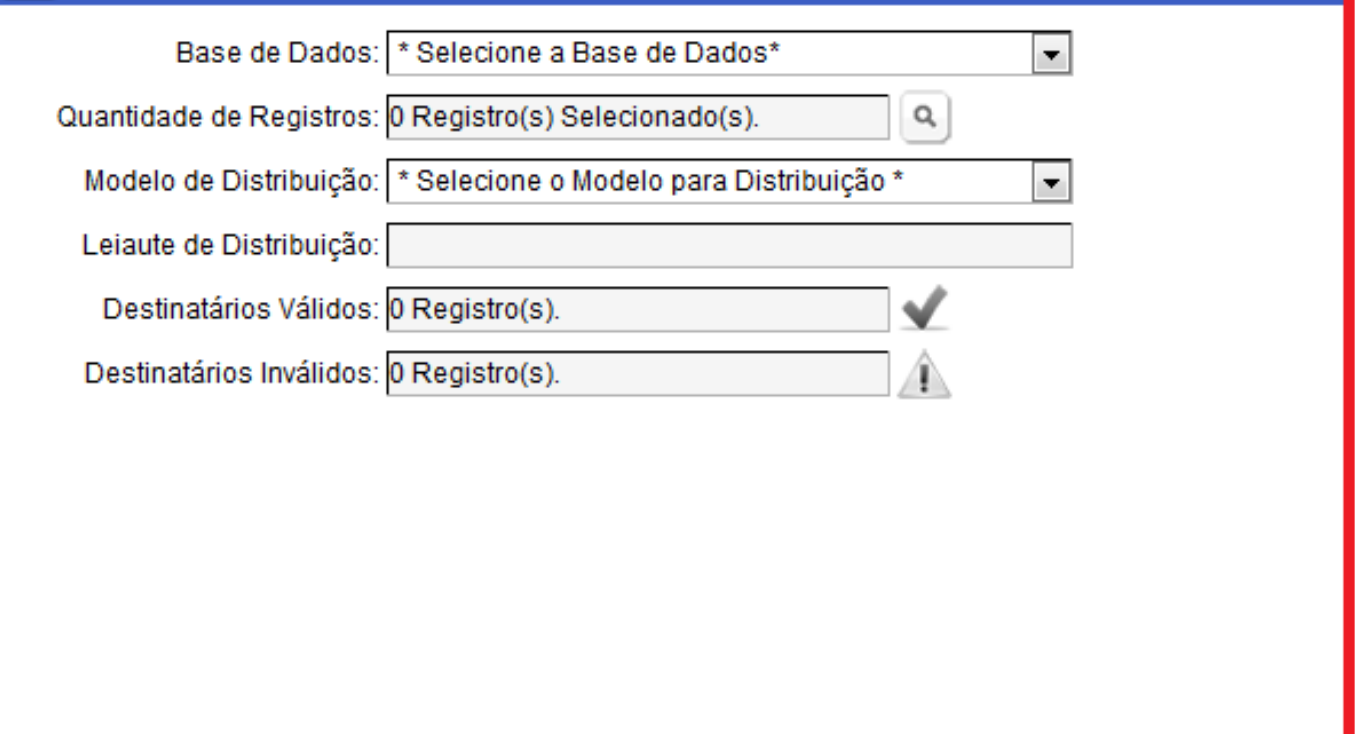

- **Campo Base de dados:** Selecione o que desejar.
- **Campo Quantidade de Registros:** Utilize o Botão da Lupa para pesquisar as pessoas.
- **Campo Modelo de Distribuição:** Selecione o que desejar ex. Etiquetas Pessoas para correspondência, Carta para comunicados e outros.
- **Campo Leiaute de Distribuição:** O Sistema insere automático o tipo de Etiquetas ou papel de Carta.
- **Campo Destinatários Válidos:** O Sistema insere os registros válidos para emissão da Etiqueta.
- **Campo Destinatários Inválidos:** O Sistema insere os registros inválidos para fazer a correção do cadastro para emissão das Etiquetas.

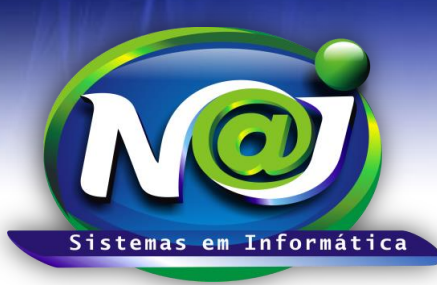

**Blumenau - SC**

**Fones:** 47-3323-3167 – 47-8425-8111 47-3557-1611 – 47-8425-8117 **E-mails:** fernando@najsistemas.com.br nelson@najsistemas.com.br

#### **3ª – PARTE**

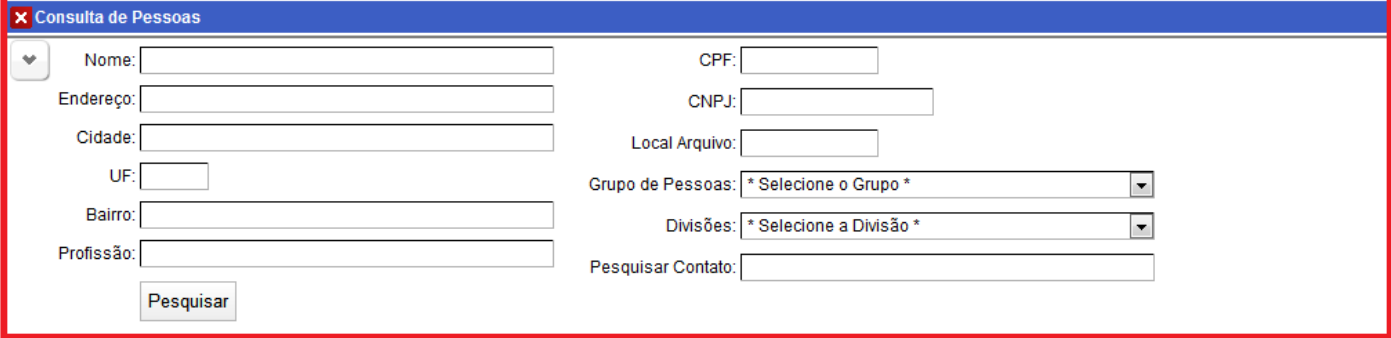

**Consultas de Pessoas:** Utilize para pesquisar a Pessoa ou as Pessoas para emissão de Etiquetas e Cartas.

**Consultas de Pessoas: Marque** a Pessoa ou as Pessoas selecionadas e confirme a seleção.

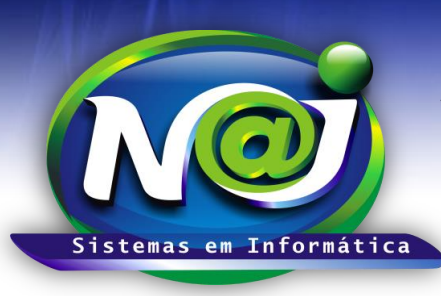

**Blumenau - SC**

**Fones:** 47-3323-3167 – 47-8425-8111 47-3557-1611 – 47-8425-8117 **E-mails:** fernando@najsistemas.com.br nelson@najsistemas.com.br

**4ª – PARTE**

#### Modo Rápido de Impressão de Etiquetas, Cartas e Correspondências ×

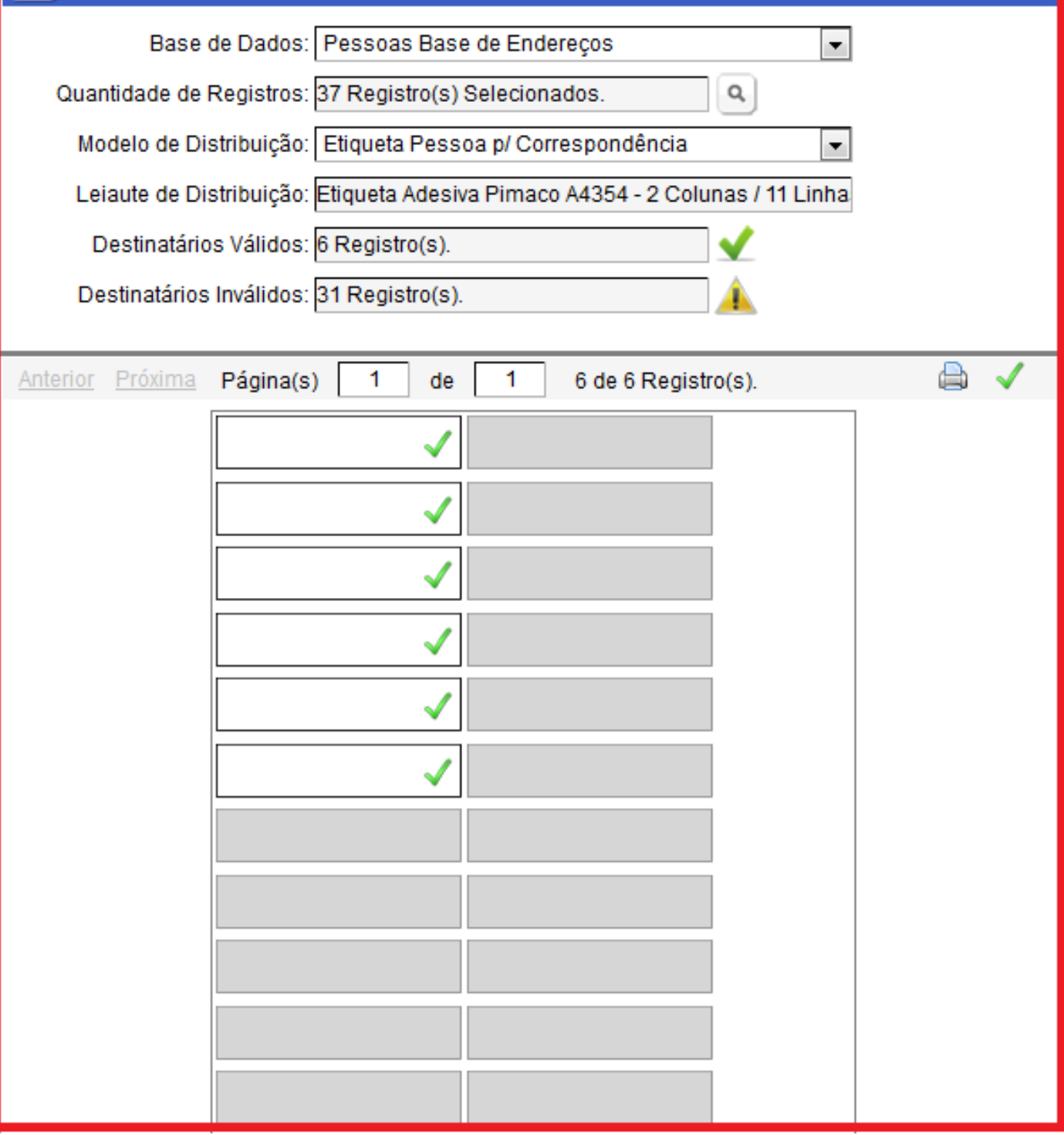

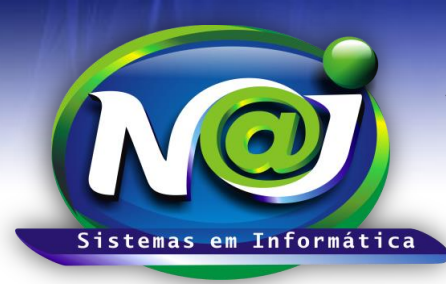

**Blumenau - SC Fones:** 47-3323-3167 – 47-8425-8111 47-3557-1611 – 47-8425-8117 **E-mails:** fernando@najsistemas.com.br nelson@najsistemas.com.br

- **Para o reaproveitamento de Etiquetas, antes de iniciar a impressão dos cadastros válidos, verifique fisicamente a primeira etiqueta disponível e marque a mesma etiqueta no sistema para iniciar a impressão partindo da etiqueta selecionada.**
- **Depois da etiqueta selecionada, utilize o botão Impressora para** dar inicio a impressão.

**5ª – PARTE**

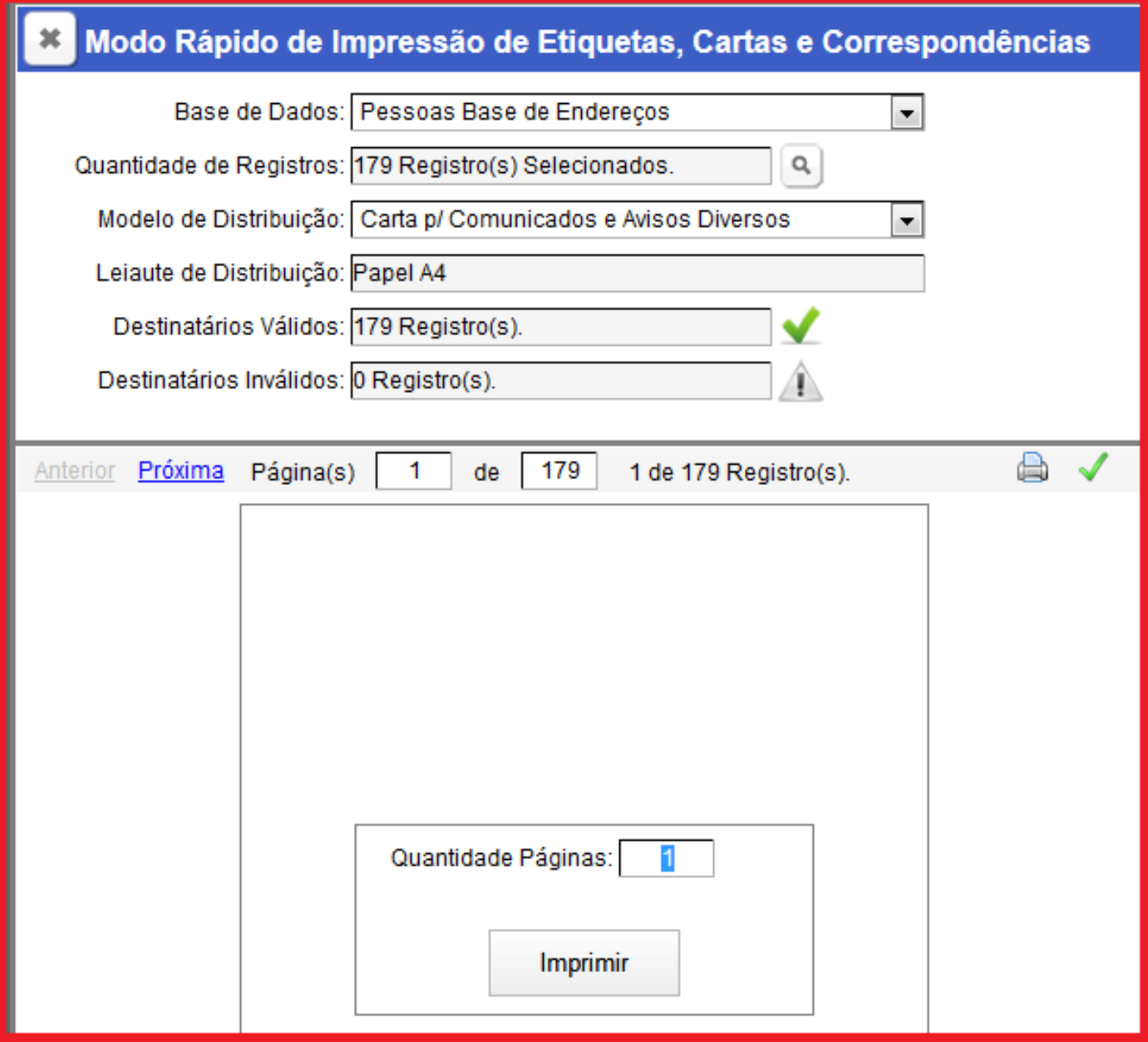

- **Para imprimir um Modelo de Carta, Notificações e outros, siga a mesma metodologia de impressão de etiquetas.**
- **Campo quantidade de Páginas:** insira a quantidade que desejar para imprimir.
- **Botão Imprimir**: Utilize para iniciar a impressão.

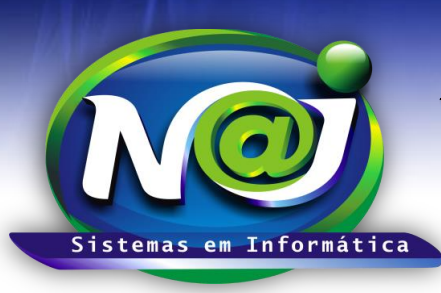

**Blumenau - SC Fones:** 47-3323-3167 – 47-8425-8111 47-3557-1611 – 47-8425-8117 **E-mails:** fernando@najsistemas.com.br nelson@najsistemas.com.br

#### *CORREÇÃO DE REGISTROS INVÁLIDOS*

**6ª – PARTE**

### Modo Rápido de Impressão de Etiquetas, Cartas e Correspondências

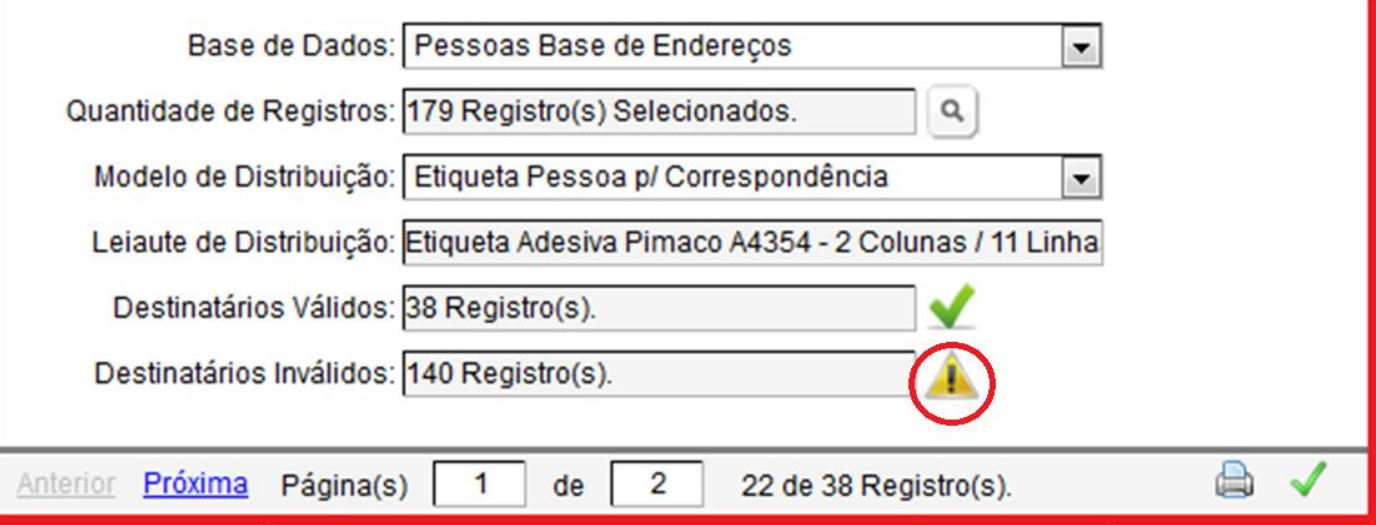

- **Botão Registros Destinatários Inválidos:** Utilize para visualizar uma planilha no formato Excel para correção dos cadastros inválidos.
- Os cadastros inválidos deverão ser corrigidos para serem utilizados numa nova emissão de Etiquetas.
- O Sistema não permite emissão de Etiquetas de cadastros Inválidas.

#### *DICAS IMPORTANTES PARA OS USUÁRIOS DO SISTEMA*

#### **7ª – PARTE**

 *A importação para o controle de Mala Direta do sistema dos documentos como Notificações, Avisos e outros, como também as configurações de Etiquetas, devem ser feitos pelo suporte técnico do sistema Naj.*

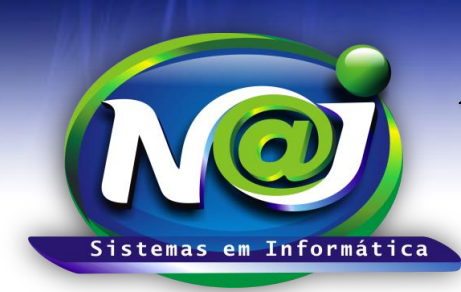

**Blumenau - SC Fones:** 47-3323-3167 – 47-8425-8111 47-3557-1611 – 47-8425-8117 **E-mails:** fernando@najsistemas.com.br nelson@najsistemas.com.br

#### **Versões:**

#### 1. 07/08/2015 – NELSON ALLEIN JUNIOR E FERNANDO MARCELINO